# **Goal**

Show how to import a spreadsheet file format dataset (EXCEL 97 & 2000).

The main advantage of this approach is that it is possible to modify on the fly the data source without having to rebuild the stream diagram (!).

### **Dataset**

ADULT dataset with 48842 examples and 15 attributes. We want to characterize the people who have a high income (more than 50K\$).

## **Handle a spreadsheet EXCEL file**

#### Import

The first step is to import the dataset in TANAGRA. Build a new stream diagram according the usual method (File / New).

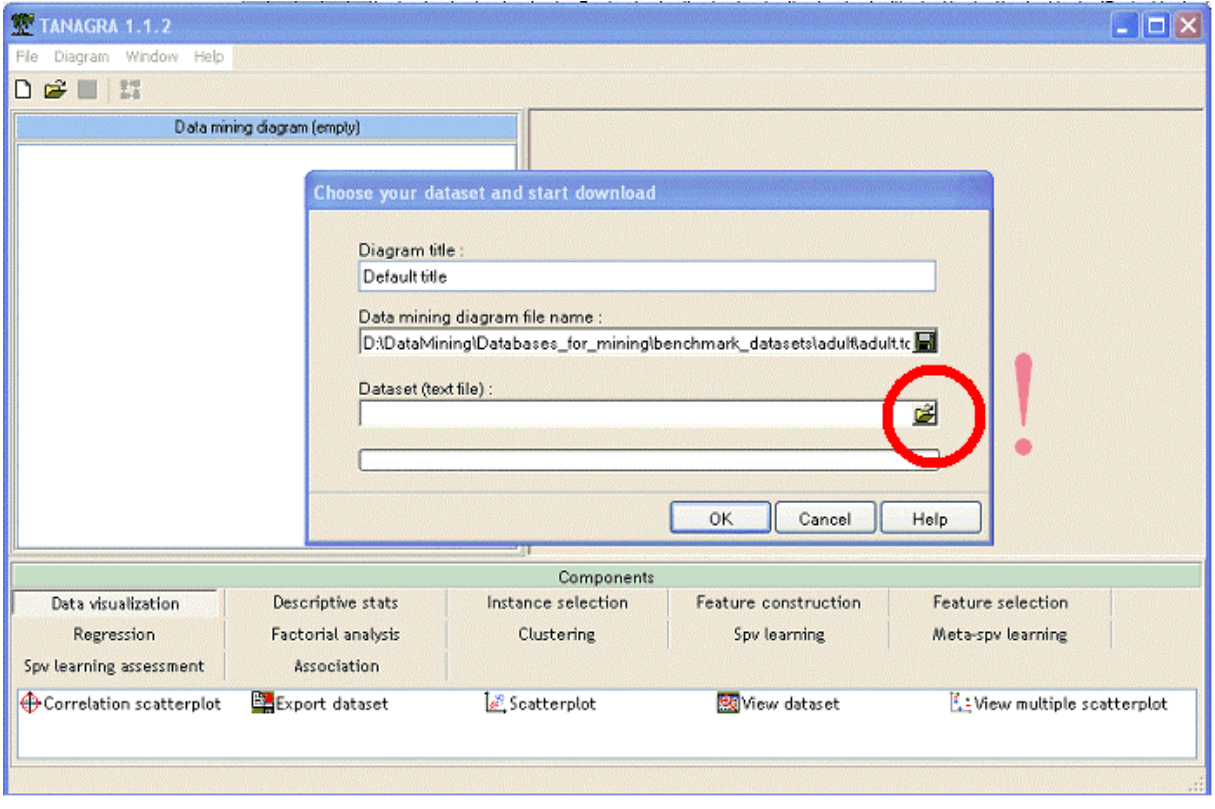

In the dialog box enabling to select the file, several file format is now available, especially the EXCEL file format. Select this one and download the ADULT.XLS dataset.

Cases studies Handle a spreadsheet EXCEL file R.R.

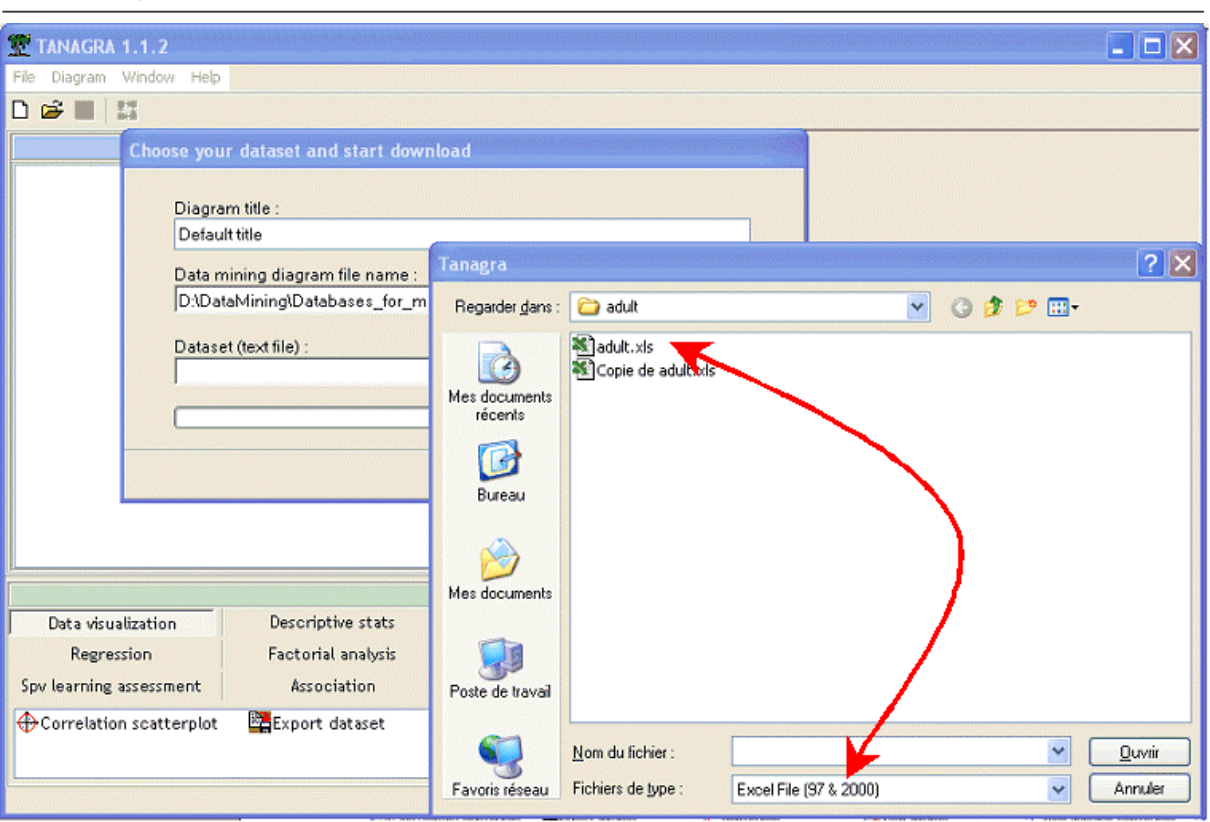

Some precautions are necessary to import the file:

(1) only EXCEL 97 & 2000 file format are accepted;

(2) if there are several sheets in the workbook, the dataset must be in the first one;

(3) the dataset must be aligned in the left corner of the sheet i.e. first value (name of the first attribute) must be in the A1 cell;

(4) the first row corresponds to the name of attributes;

(5) there is no examples label;

(6) there is no missing values or column/row empty in the dataset.

Maximum number of examples and attributes that we can handle is limited by EXCEL capacities: 65534 examples (first row contains attributes name) and 256 attributes.

Importation is rather fast (7 seconds on a P4 at 3Ghz).

30/12/2004 Page 2 sur 7

Cases studies

Handle a spreadsheet EXCEL file R.R.

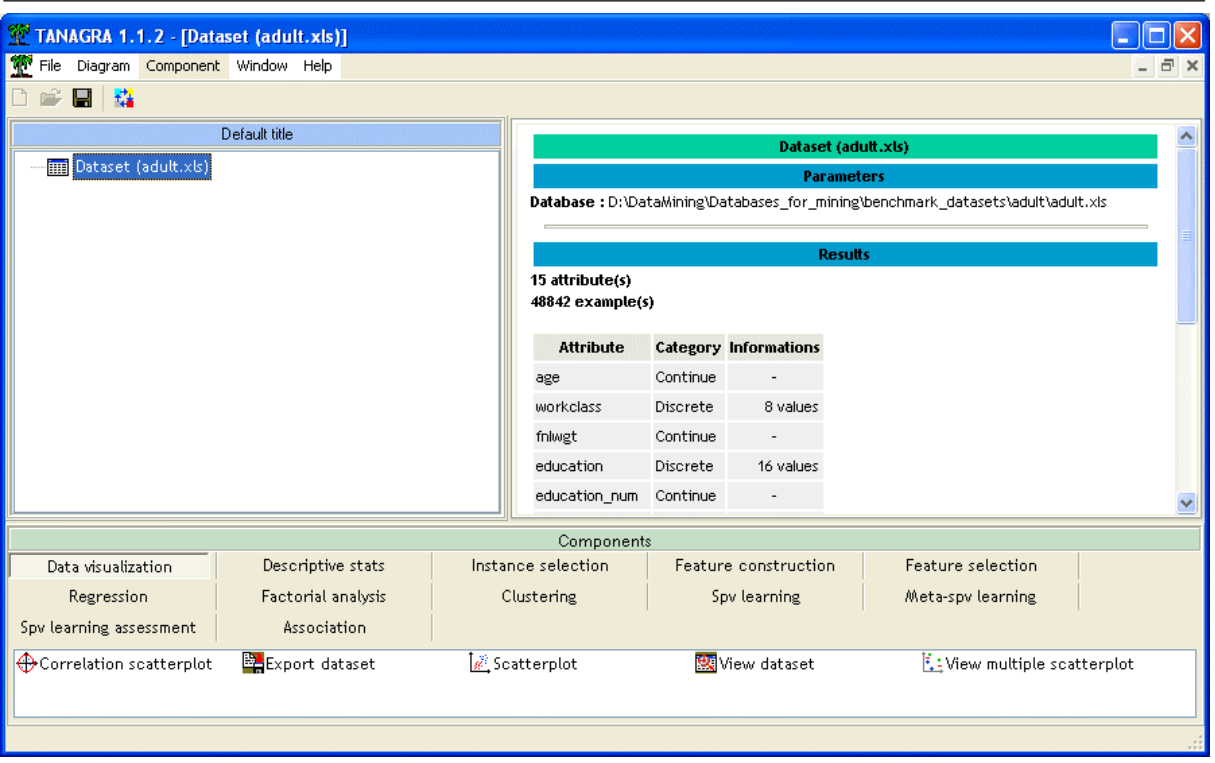

#### Characterization of the attribute CLASS

We use the GROUP CHARACTERIZATION component to describe CLASS. Before, insert the DEFINE STATUS in the diagram and set CLASS to TARGET, and the other one to INPUT. Save the diagram.

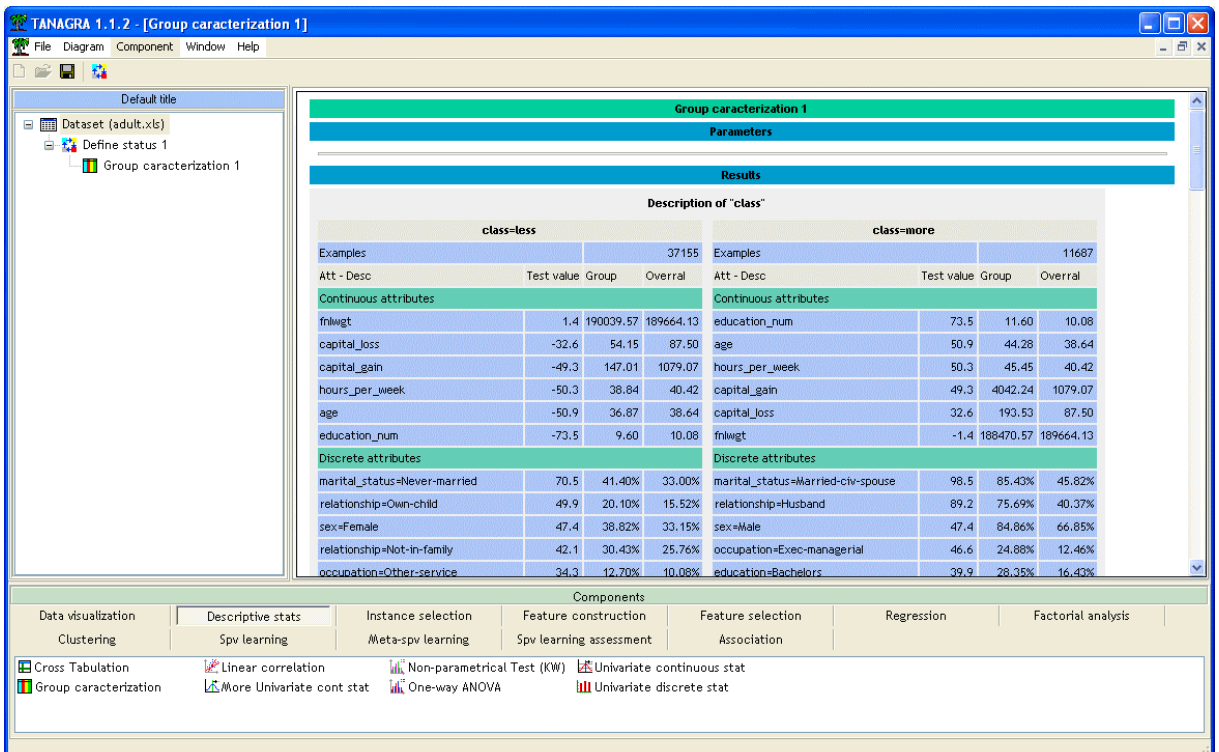

We see that the people with high income are married men, rather old, with a high level of education. These persons have a high capital gain (ok) and high capital loss (???).

While returning on the initial file (ADULT.XLS), we note that these two variables gather two types of information: if the person does not place are money, the profit (the loss) is equal to zero; and if they place their money, the variable indicates the amount of the profit (of the loss). Moreover, one individual having carried out a profit cannot carry out loss, and conversely.

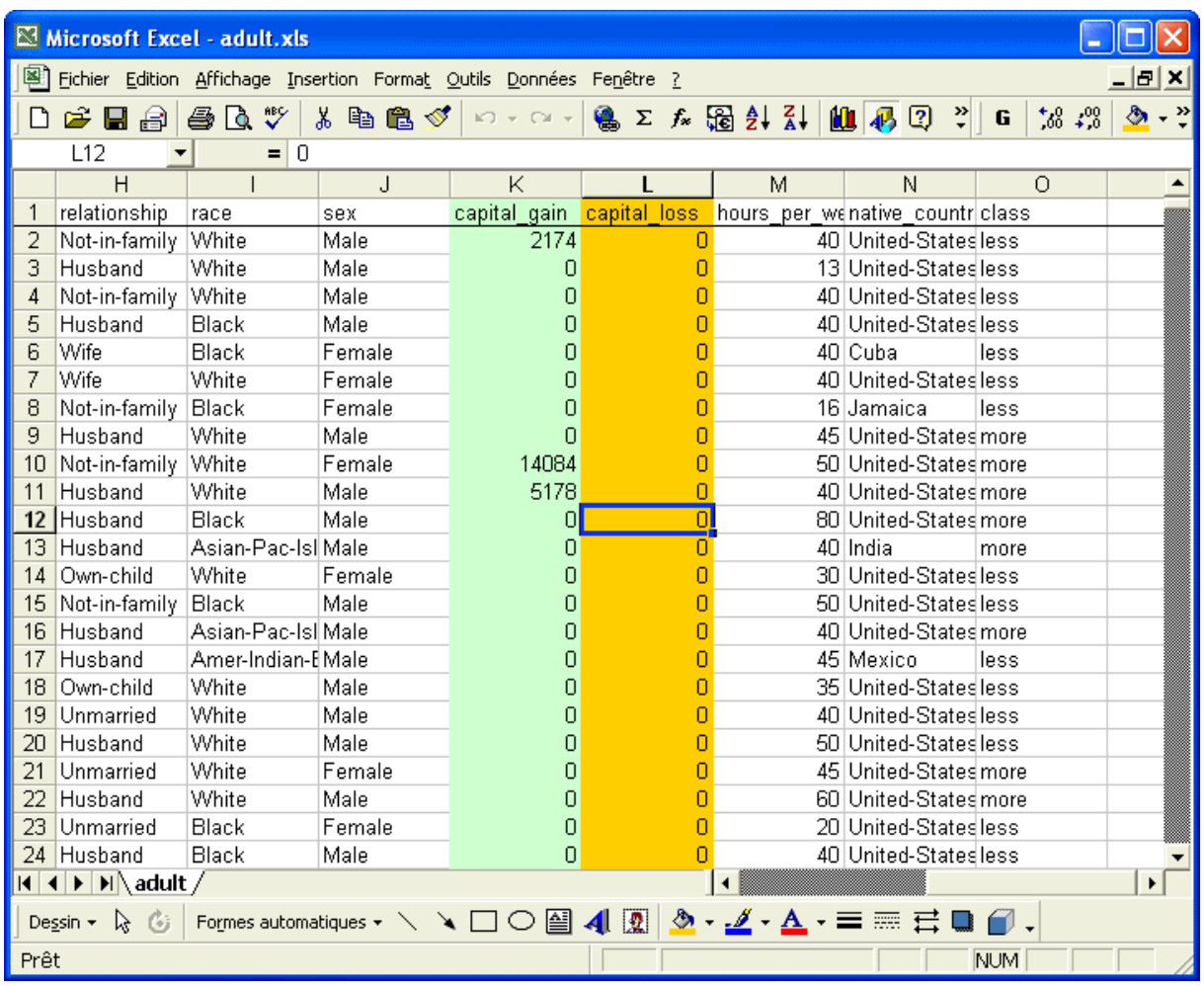

We want to create a new attribute which points out the fact of investing or not its money.

Cases studies

Handle a spreadsheet EXCEL file R.R.

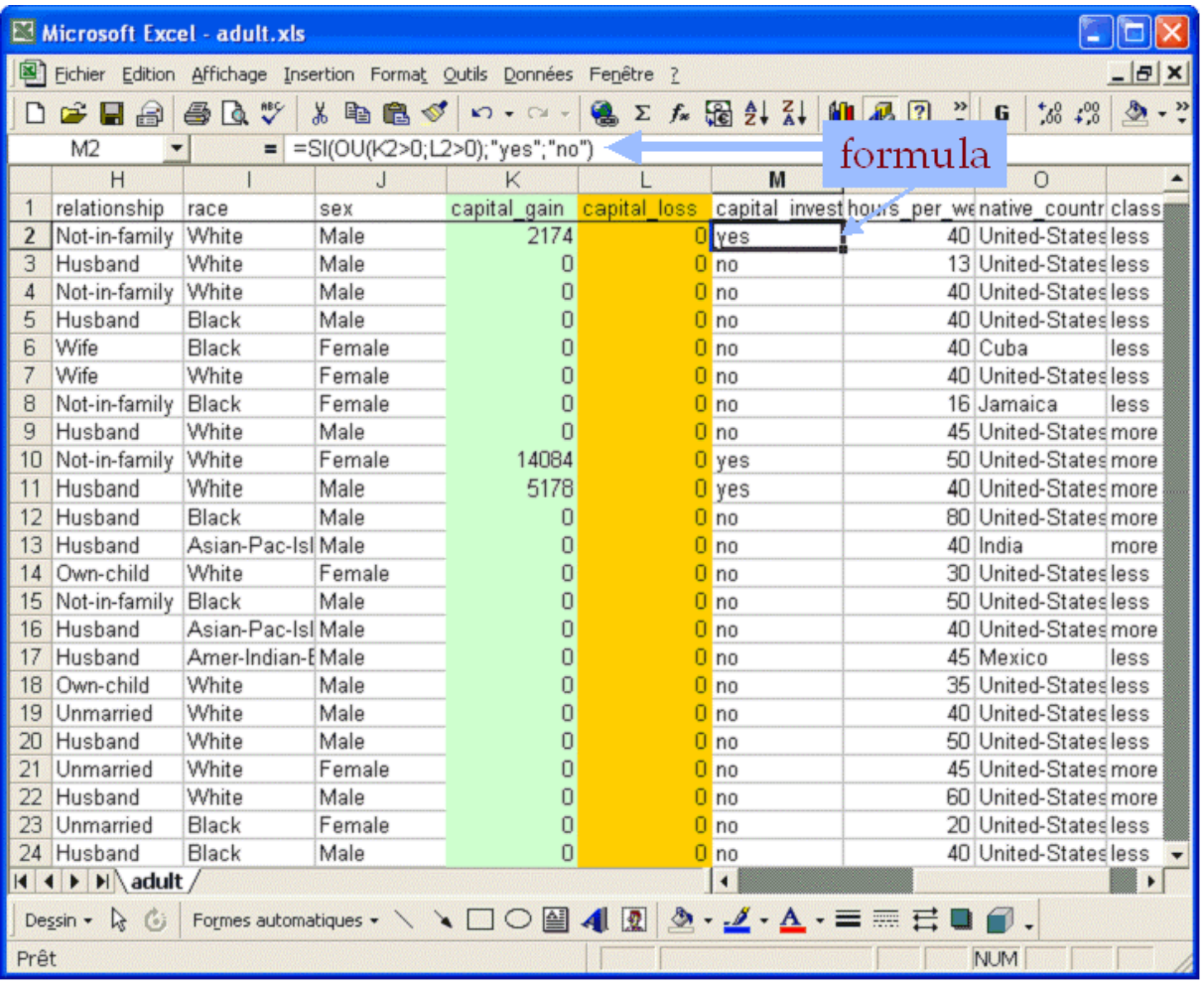

After having saved the workbook and closed EXCEL, close and open the diagram, the new version of the dataset is parsed and downloaded.

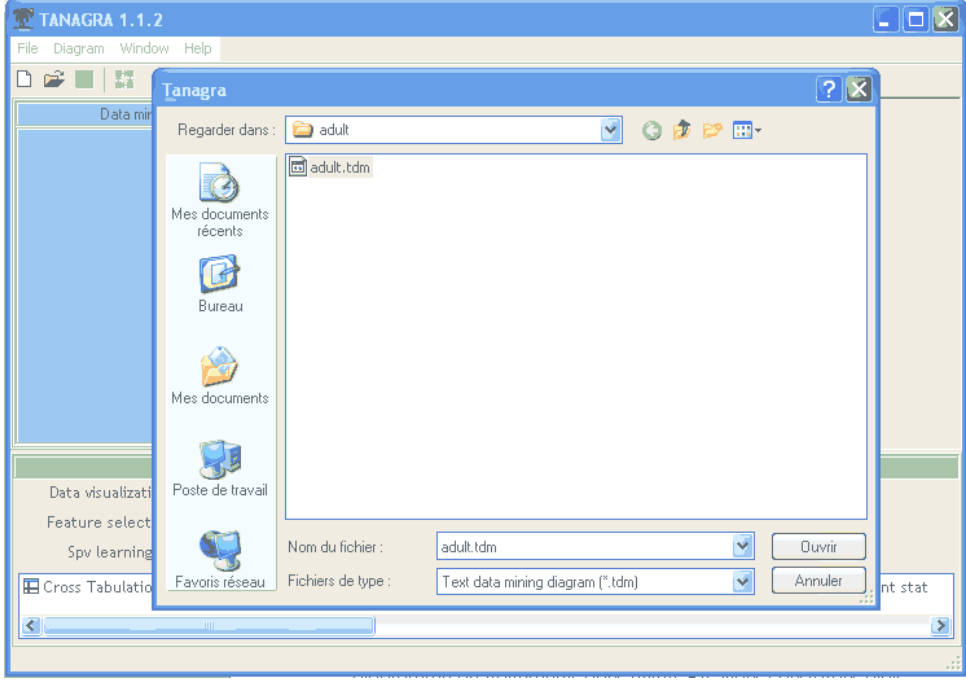

We note that:

- (1) diagram is preserved;
- (2) the new attribute was added in the dataset.

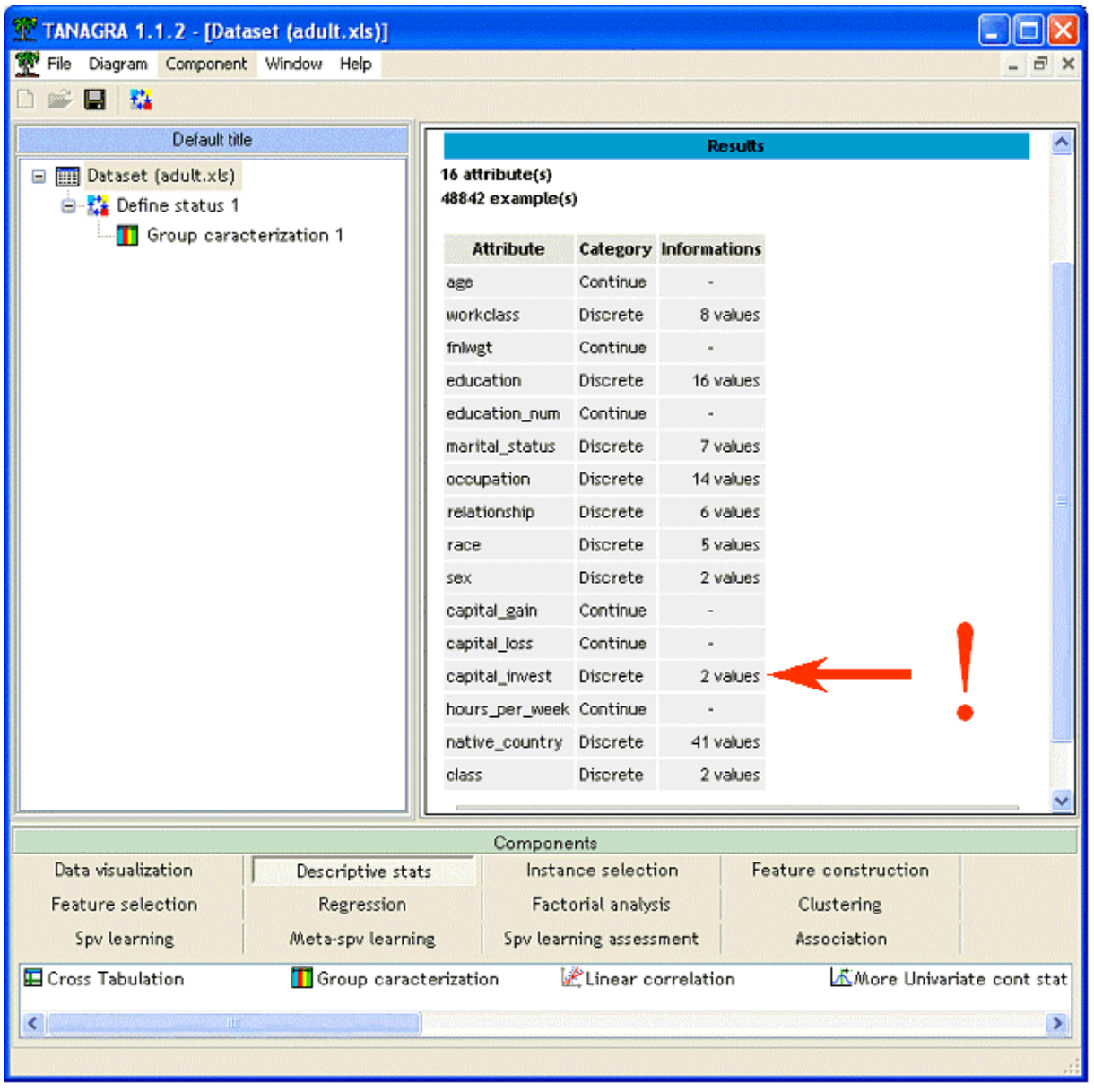

In the DEFINE STATUS component, add this new attribute among INPUT and run the diagram.

We note that CAPITAL rather indicates a behavior with respect to the saving: the people who have a higher income invest their money (12.9% in the whole dataset, 31% in this group).

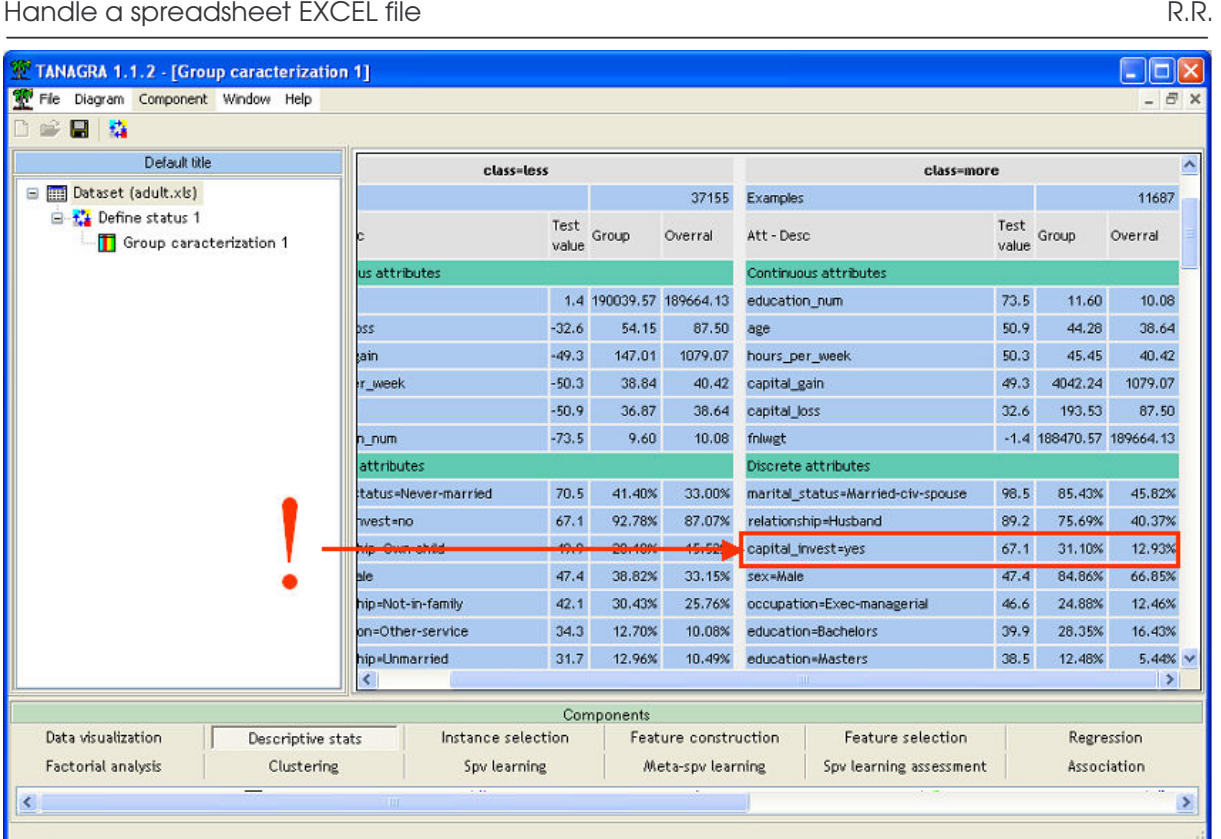